## **Instructions to Register for CenUSA Bioenergy Online Peer Network**

1. Go to CenUSA's community page in PASSeL.<http://passel.unl.edu/communities/cenusabioenergy>

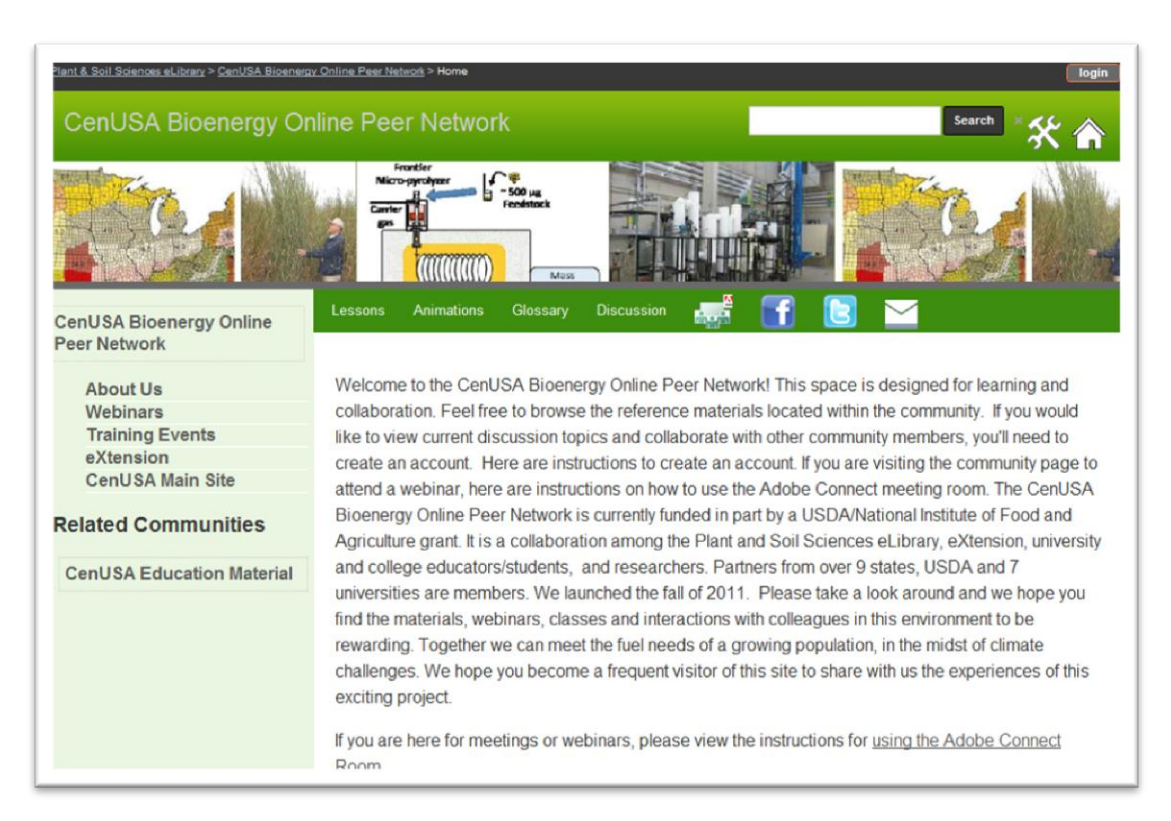

2. Click on the login button in the upper right hand corner.

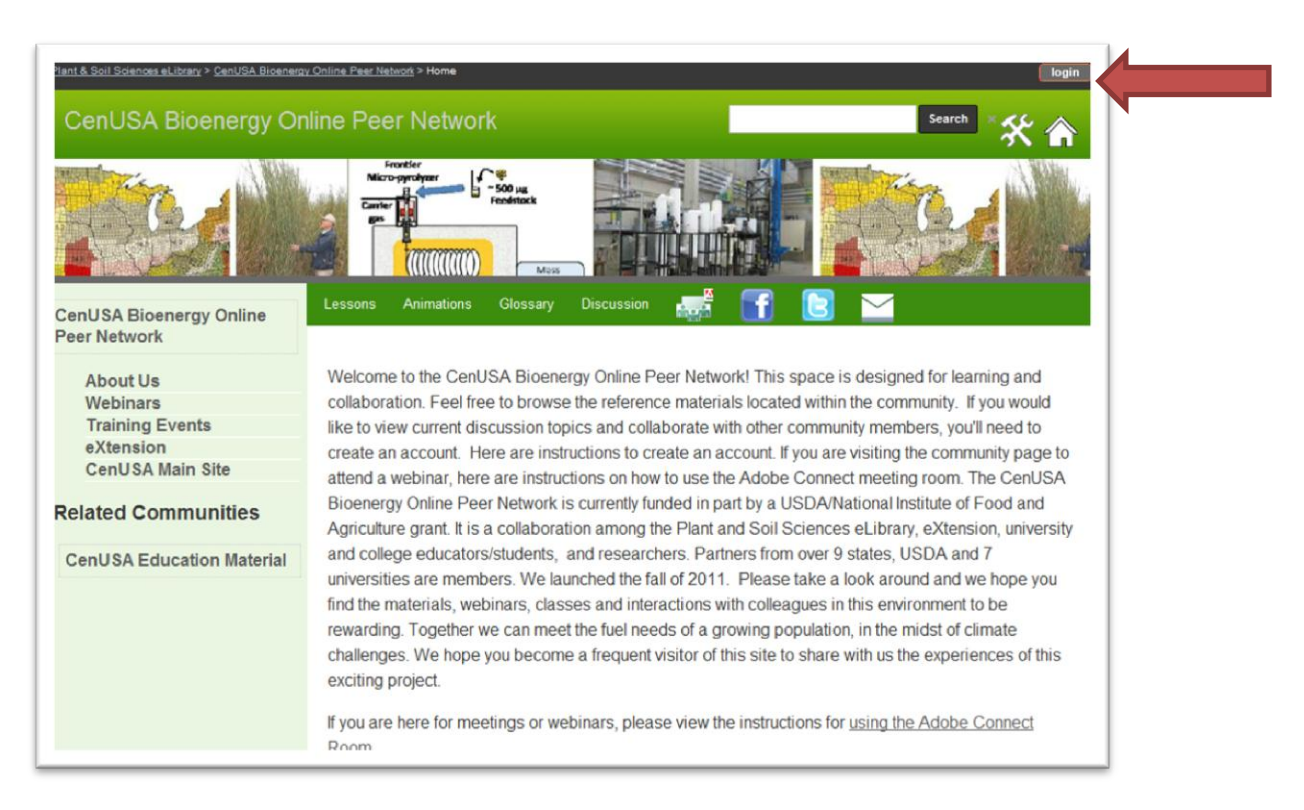

3. On the next page you will see a link that says "register" in the Sign In area. Click on "register"

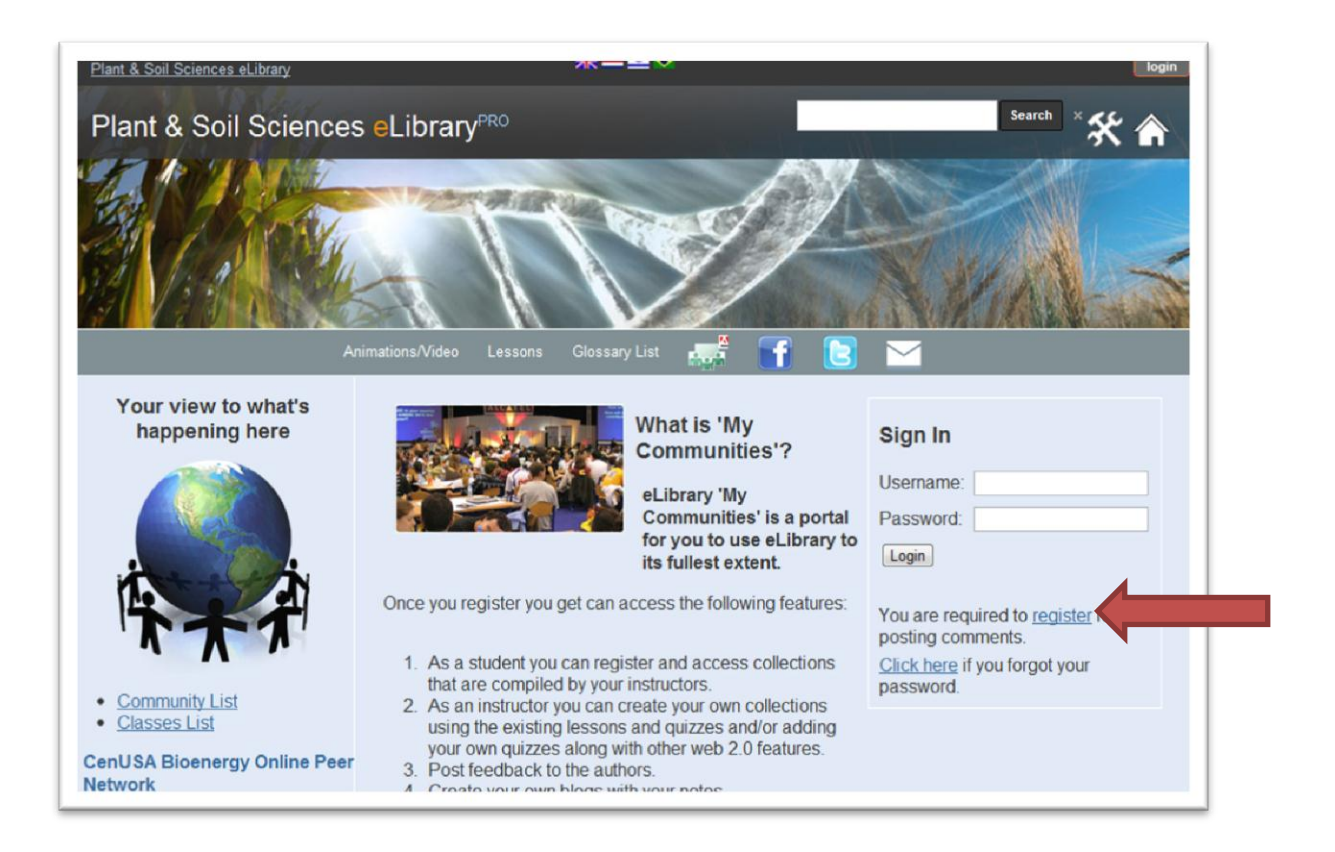

4. The "register" link will take you to the registration form. Fill out the required fields and any additional fields if you wish. Make sure you enter the security check letters at the bottom of the page. Then click submit.

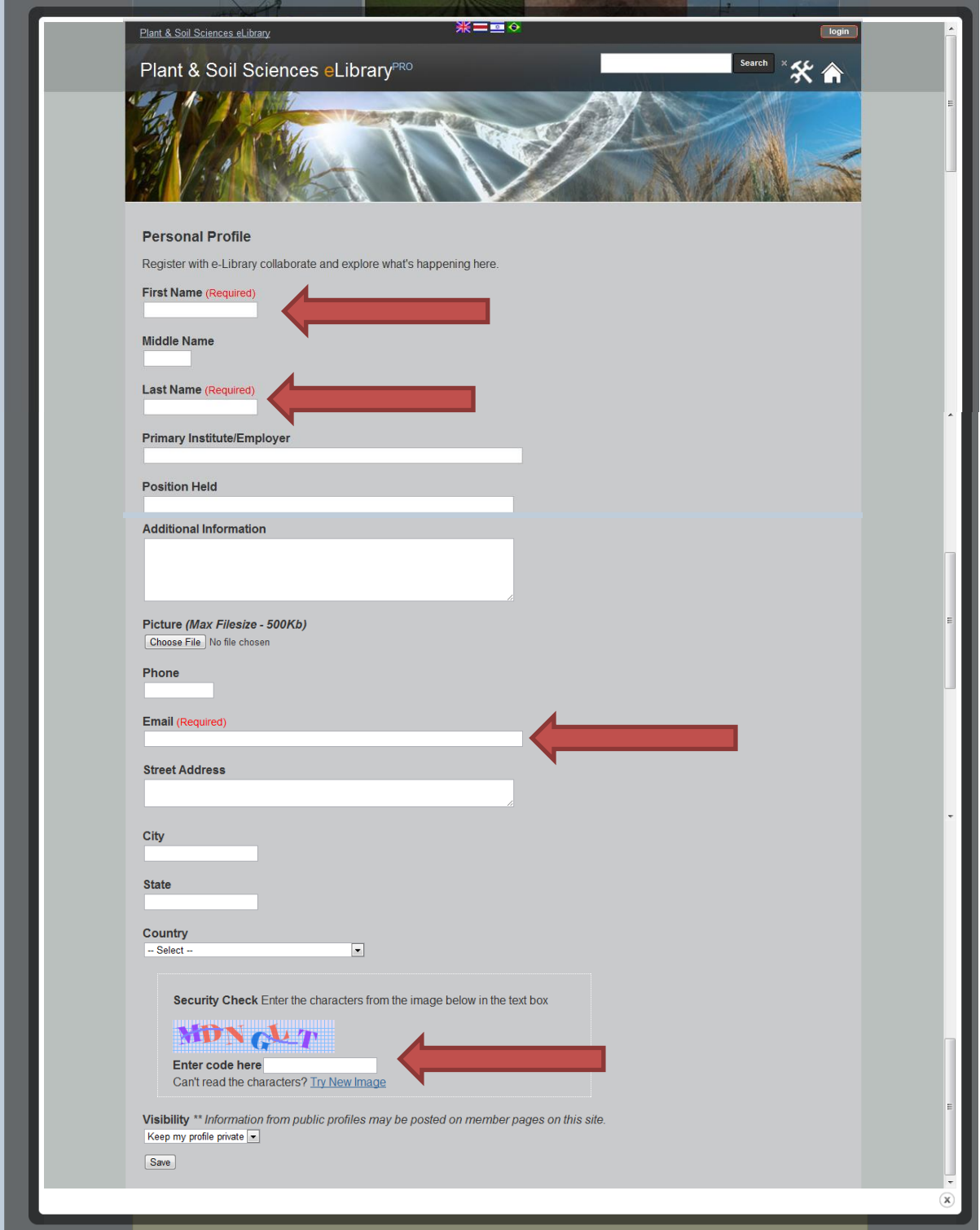

5. Once successfully registered you will see this screen, and a temporary password will be sent to the email address you used in registration.

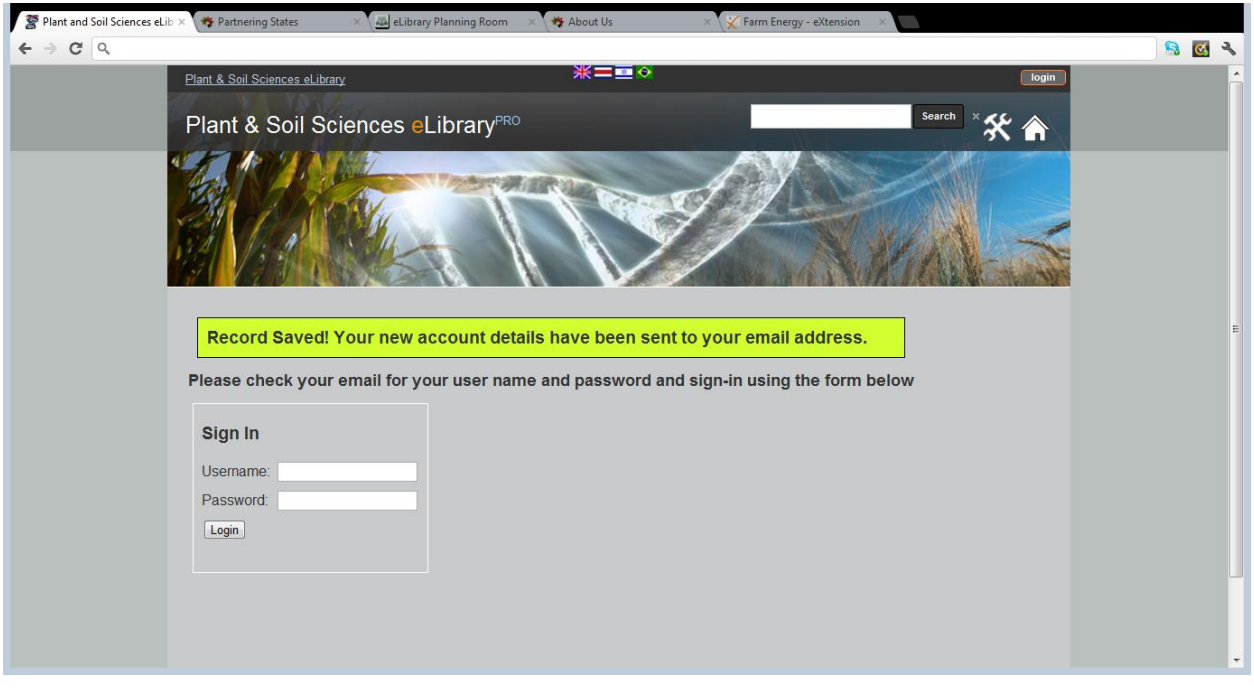

6. Then you can login with your username and password. After logging in you will be able to verify your account and register for the CenUSA community.

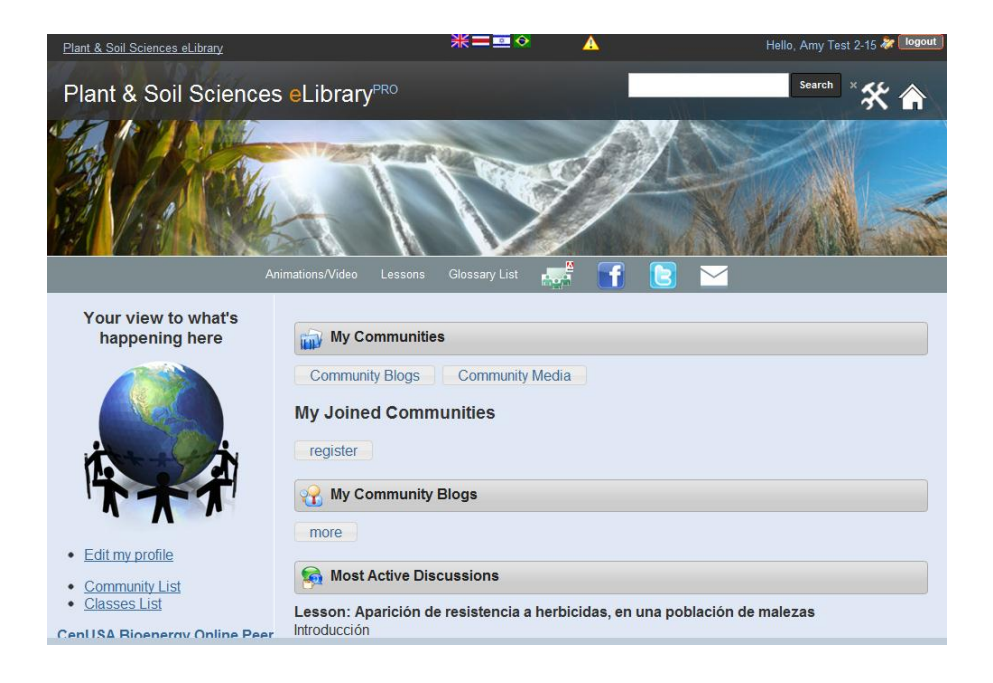

7. To verify your account click on the yellow triangle at the top of the screen.

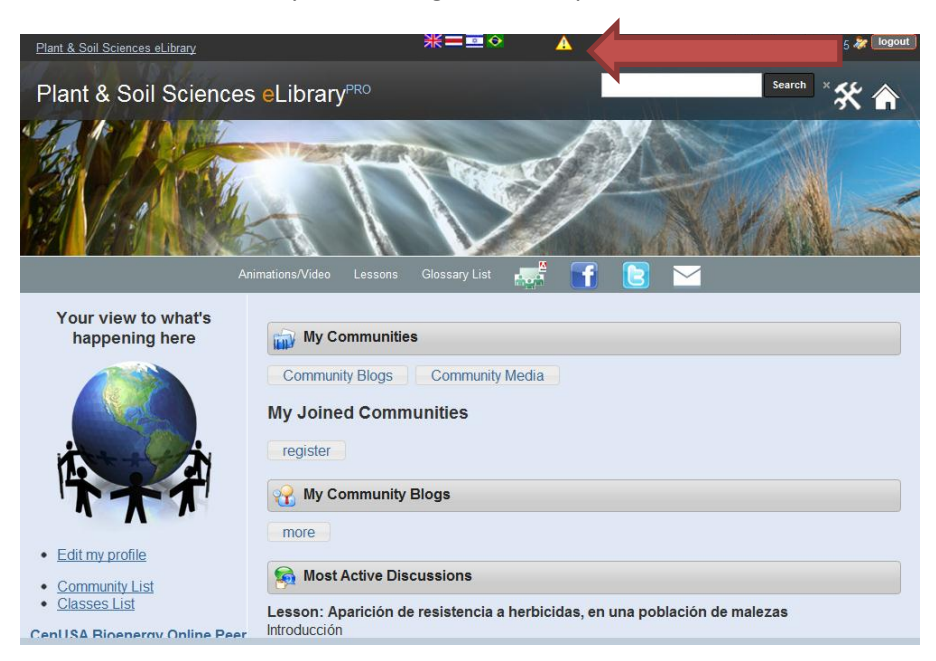

8. On the next screen, select someone you know from the drop down list. If you don't know anyone, that is ok. Just send a message to the eLibrary administrators by clicking "Contacts" and they can approve your account. Once you have selected a person to verify your account click "submit".

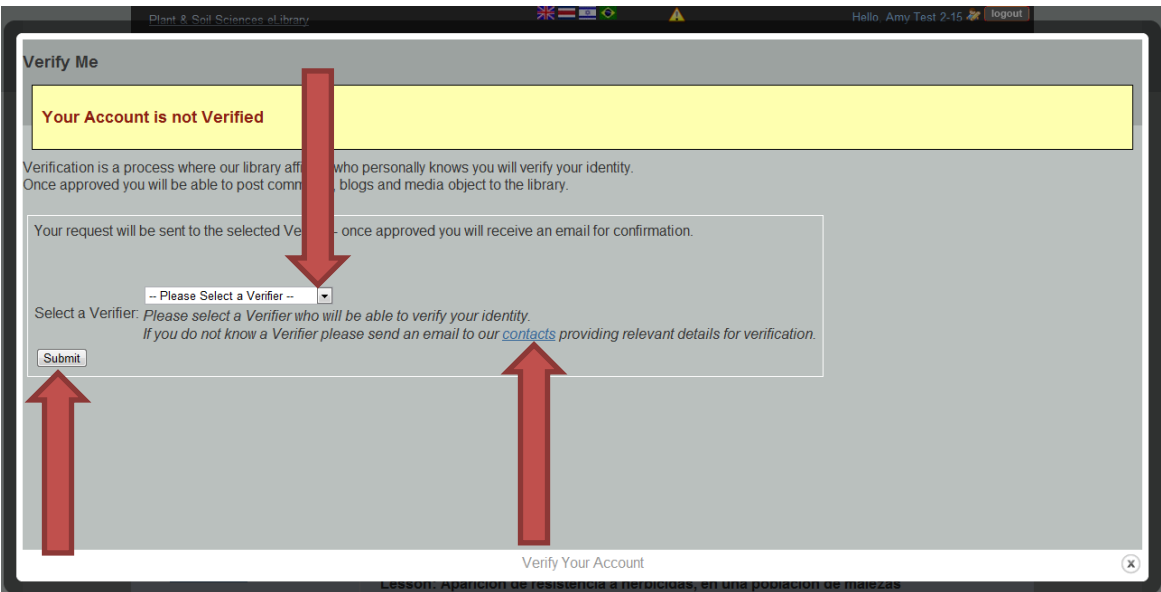

9. Once you have selected someone to verify your account, you will see a confirmation message in the pop up window. Close that window and then you can register for the CenUSA community by clicking the "register" button.

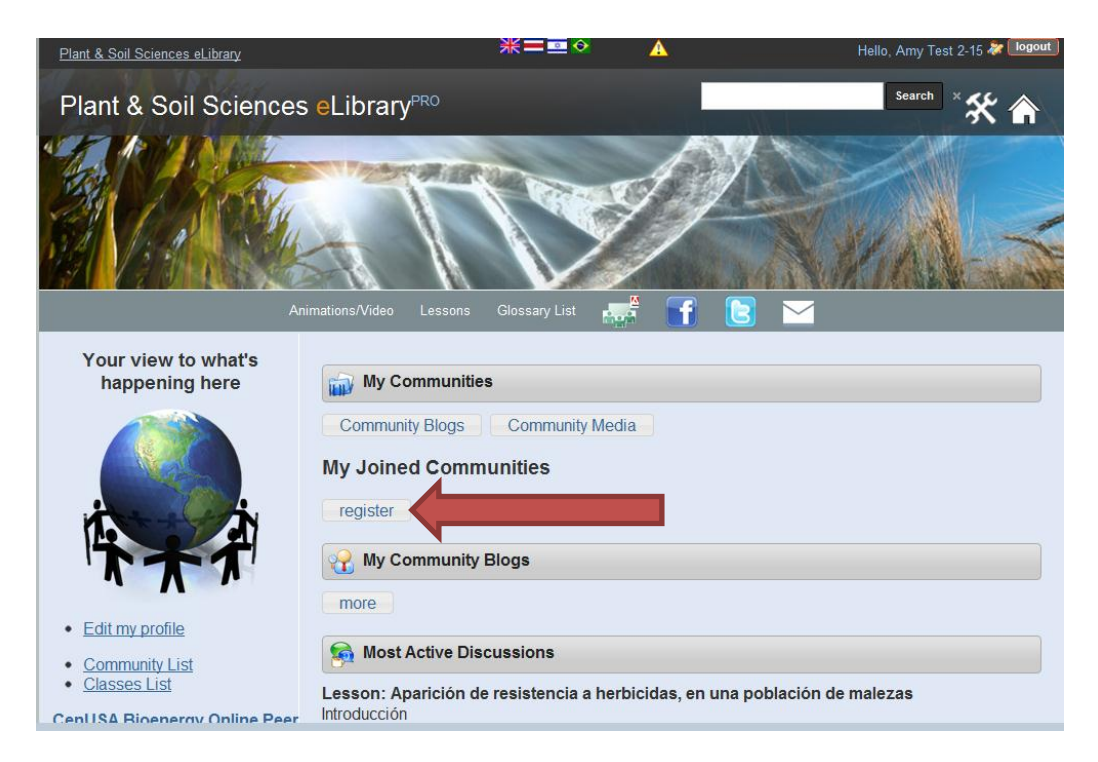

10. After clicking register, select the CenUSA Bioenergy Online Peer Network from the drop down list and click "Submit".

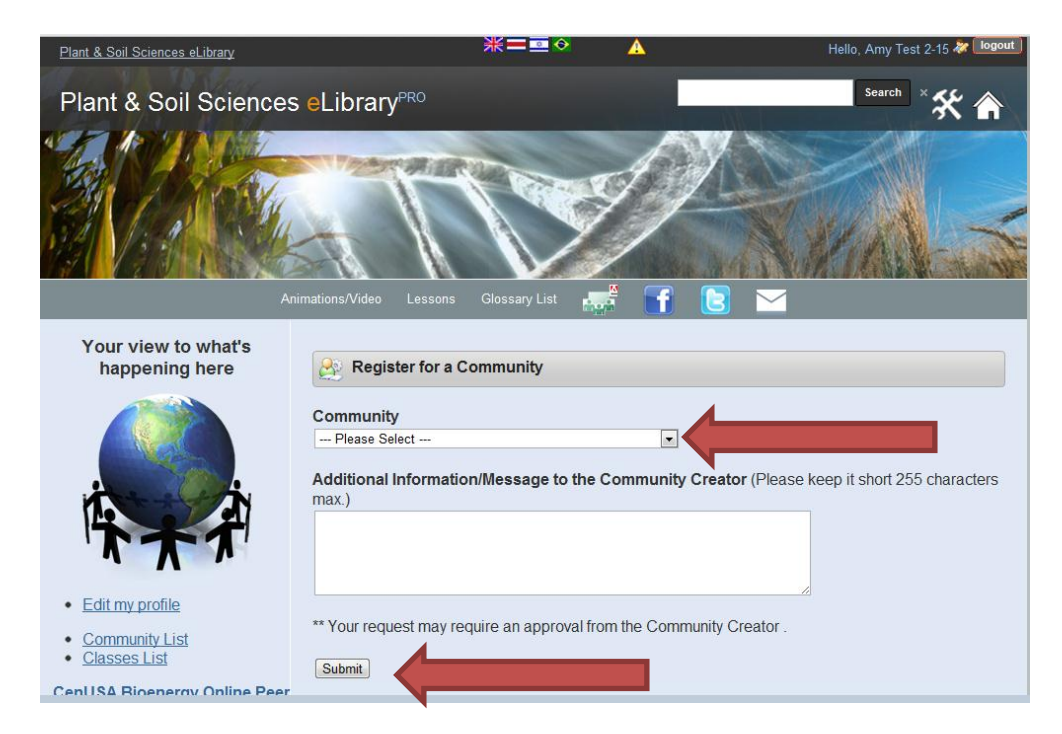

11. Congratulations you are now registered for the CenUSA Online Peer Network! You will have access to view materials immediately. Once your account has been approved you will be able to access discussion boards and lesson quizzes.

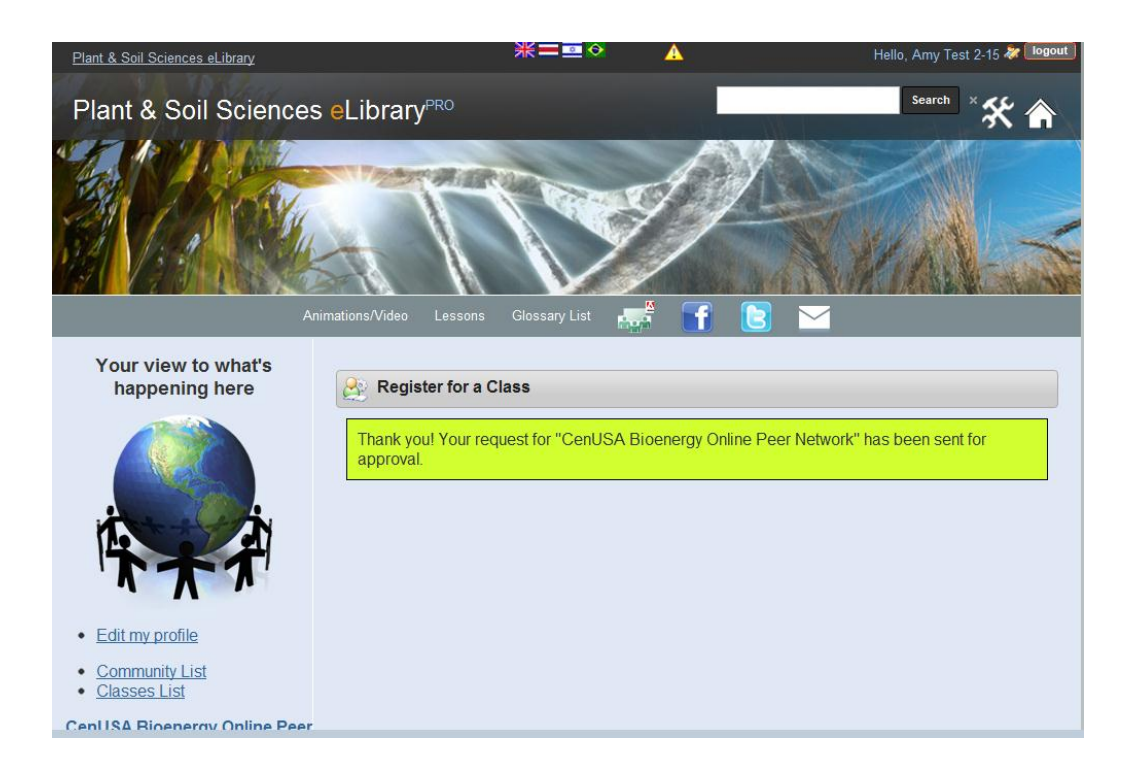